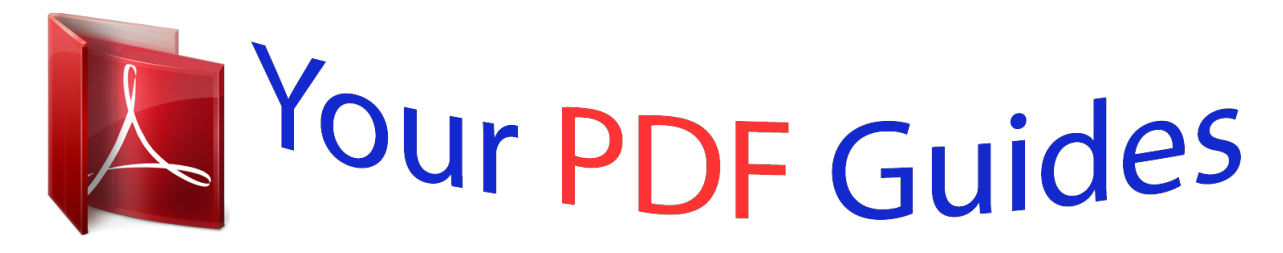

You can read the recommendations in the user guide, the technical guide or the installation guide for ACER CHROMEBOOK C7 C710-2457. You'll find the answers to all your questions on the ACER CHROMEBOOK C7 C710-2457 in the user manual (information, specifications, safety advice, size, accessories, etc.). Detailed instructions for use are in the User's Guide.

# **User manual ACER CHROMEBOOK C7 C710-2457 User guide ACER CHROMEBOOK C7 C710-2457 Operating instructions ACER CHROMEBOOK C7 C710-2457 Instructions for use ACER CHROMEBOOK C7 C710-2457 Instruction manual ACER CHROMEBOOK C7 C710-2457**

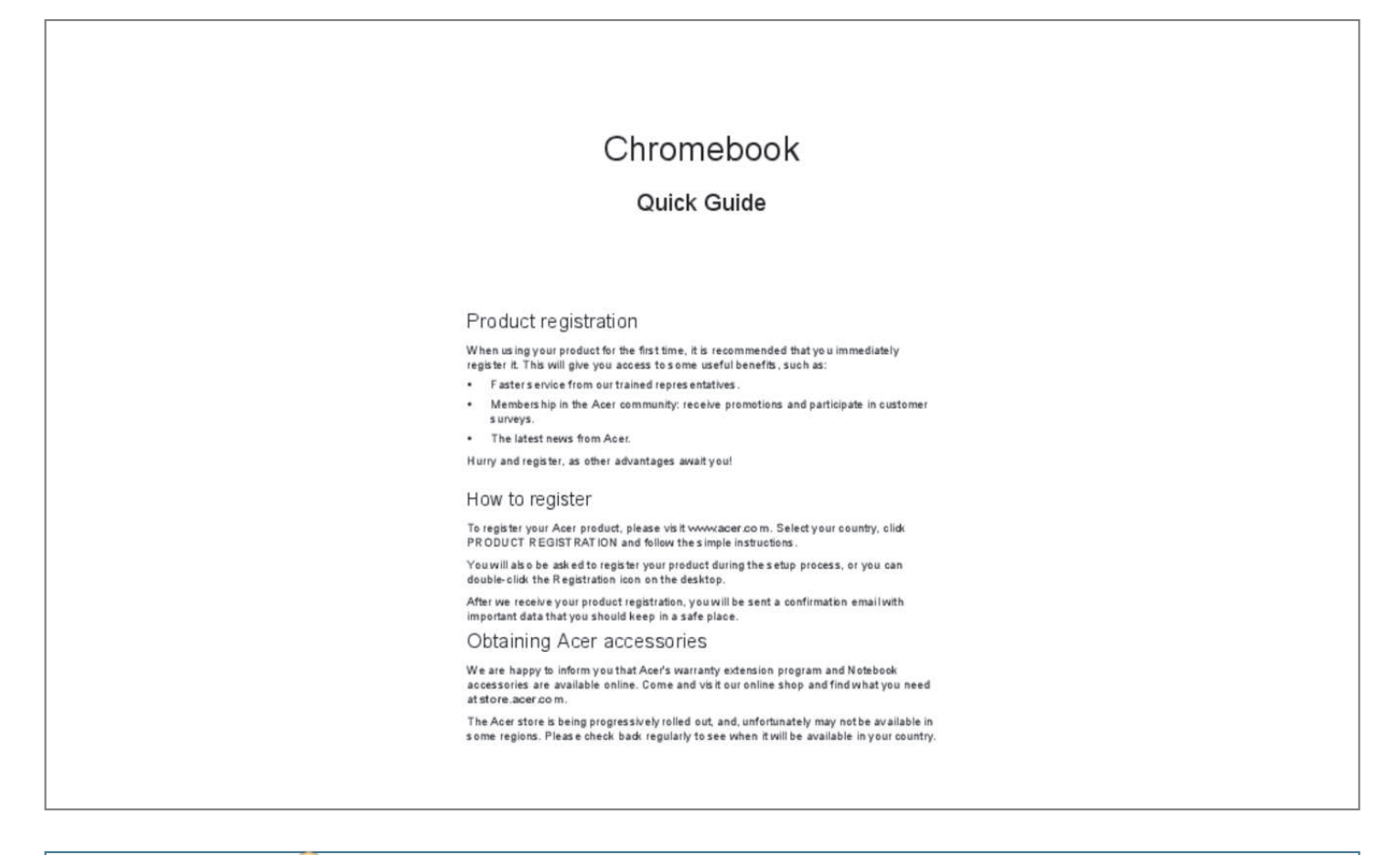

[You're reading an excerpt. Click here to read official ACER](http://yourpdfguides.com/dref/5448393) [CHROMEBOOK C7 C710-2457 user guide](http://yourpdfguides.com/dref/5448393) <http://yourpdfguides.com/dref/5448393>

### *Manual abstract:*

*You will also be asked to register your product during the setup process, or you can double-click the Registration icon on the desktop. After we receive your product registration, you will be sent a confirmation email with important data that you should keep in a safe place. Obtaining Acer accessories We are happy to inform you that Acer's warranty extension program and Notebook accessories are available online. Come and visit our online shop and find what you need at store.acer.com. @@@@All Rights Reserved. @@Keep this document for future reference. @@Do not use liquid cleaners or aerosol cleaners. Use a damp cloth for cleaning.*

*CAUTION for plug as disconnecting device Observe the following guidelines when connecting and disconnecting power to the power supply unit: Install the power supply unit before connecting the power cord to the AC power outlet. Unplug the power cord before removing the power supply unit from the computer. If the system has multiple sources of power, disconnect power from the system by unplugging all power cords from the power supplies. CAUTION for Accessibility Be sure that the power outlet you plug the power cord into is easily accessible and located as close to the equipment operator as possible. When you need to disconnect power to the equipment, be sure to unplug the power cord from the electrical outlet.*

*CAUTION for bundled dummy cards (only for certain models) Your computer shipped with plastic dummies installed in the card slots. Dummies protect unused slots from dust, metal objects or other particles. Save the dummies for use when no cards are in the slots. Warnings • • Do not use this product near water. Do not place this product on an unstable cart, stand or table.*

*If the ii Information for your safety and comfort • • • • • product falls, it could be seriously damaged. Slots and openings are provided for ventilation to ensure reliable operation of the product and to protect it from overheating. These openings must not be blocked or covered. The openings should never be blocked by placing the product on a bed, sofa, rug or other similar surface. This product should never be placed near or over a radiator or heat register, or in a built-in installation unless proper ventilation is provided. Never push objects of any kind into this product through cabinet slots as they may touch dangerous voltage points or short-out parts that could result in a fire or electric shock. Never spill liquid of any kind onto or into the product. To avoid damage of internal components and to prevent battery leakage, do not place the product on a vibrating surface. Never use it under sporting, exercising, or any vibrating*

*environment which will probably cause unexpected short current or damage rotor devices, HDD, optical drive, and even exposure risk from lithium battery pack. The bottom surface, areas around ventilation openings and AC adapter may get hot.*

*To avoid injury, ensure they do not come in contact with your skin or body. Note: Reduce the risk of heat-induced injury or fire by adhering to the following: 1) Do not place the computer or AC adapter on a soft surface, such as a bed. 2) Do not rest the computer or AC adapter on your lap for extended periods. 3) Use the computer on a flat, hard surface, such as a desk. 4) Ensure that the ventilation is not obstructed. English • • Your device and its enhancements may contain small parts. Keep them out of the reach of children. The surface temperature of the base will rise during normal operation, particularly when AC power is present. Allowing sustained contact with exposed skin can cause discomfort. Using electrical power • This product should be operated from the type of power indicated on the marking label.*

*If you are not sure of the type of power available, consult your dealer or local power company. Do not allow anything to rest on the power cord. Do not locate this • iii product where people will walk on the cord. If an extension cord is used with this product, make sure that the total ampere rating of the equipment plugged into the extension cord does not exceed the extension cord ampere rating. Also, make sure that the total rating of all products plugged into the wall outlet does not exceed the fuse rating.*

*Do not overload a power outlet, strip or receptacle by plugging in too many devices. The overall system load must not exceed 80% of the branch circuit rating. If power strips are used, the load should not exceed 80% of the power strip's input rating. This product's AC adapter is equipped with a three-wire grounded plug. The plug only fits in a grounded power outlet.*

*Make sure the power outlet is properly grounded before inserting the AC adapter plug. Do not insert the plug into a non-grounded power outlet. Contact your electrician for details. Warning! The grounding pin is a safety feature. Using a power outlet that is not properly grounded may result in electric shock and/or injury. English • • • Note: The grounding pin also provides good protection from unexpected noise produced by other nearby electrical devices that may interfere with the performance of this product. • The system can be powered using a wide range of voltages: 100 to 120 or 220 to 240 V AC. The power cord*

*included with the system meets the requirements for use in the country/region where the system was purchased. Power cords for use in other countries/regions must meet the requirements for that country/region. For more information on power cord requirements, contact an authorized reseller or service provider.*

*Product servicing Do not attempt to service this product yourself, as opening or removing covers may expose you to dangerous voltage points or other risks. Refer all servicing to qualified service personnel. Unplug this product from the wall outlet and refer servicing to qualified service personnel when: • The power cord or plug is damaged, cut or frayed. iv • • • • • Information for your safety and comfort Liquid was spilled into the product. The product was exposed to rain or water. The product has been dropped or the case has been damaged. The product exhibits a distinct change in performance, indicating a need for service. The product does not operate normally after following the operating instructions. Note: Adjust only those controls that are covered by the operating instructions, since improper adjustment of other controls may result in damage and will often require extensive work by a qualified technician to restore the product to normal condition. English Guidelines for safe battery usage This notebook uses a Lithium-ion battery.*

*Do not use it in a humid, wet or corrosive environment. Do not put, store or leave your product in or near a heat source, in a high temperature location, in strong direct sunlight, in a microwave oven or in a pressurized container, and do not expose it to temperatures over 60° C (140° F). Failure to follow these guidelines may cause the battery to leak acid, become hot, explode or ignite and cause injury and/or damage.*

> [You're reading an excerpt. Click here to read official ACER](http://yourpdfguides.com/dref/5448393) [CHROMEBOOK C7 C710-2457 user guide](http://yourpdfguides.com/dref/5448393)

<http://yourpdfguides.com/dref/5448393>

 *Do not pierce, open or disassemble the battery. If the battery leaks and you come into contact with the leaked fluids, rinse thoroughly with water and seek medical attention immediately.*

*For safety reasons, and to prolong the lifetime of the battery, charging will not occur at temperatures below 0° C (32° F) or above 40° C (104° F). The full performance of a new battery is achieved only after two or three complete charge and discharge cycles. The battery can be charged and discharged hundreds of times, but it will eventually wear out. When the operation time becomes noticeably shorter than normal, buy a new battery. Use only the approved batteries, and recharge your battery only with the approved chargers designated for this device.*

*Use the battery only for its intended purpose. Never use any charger or battery that is damaged. Do not short-circuit the battery. Accidental shortcircuiting can occur when a metallic object such as a coin, clip or pen causes direct connection of the positive (+) and negative (-) terminals of the battery. (These look like metal strips on the battery.) This might happen, for example, when you carry a spare battery in your pocket or purse. Shortcircuiting the terminals may damage the battery or the connecting object. The capacity and lifetime of the battery will be reduced if the battery is left in hot or cold places, such as in a closed car in summer or winter. Always v try to keep the battery between 15° C and 25° C (59° F and 77° F). A device with a hot or cold battery may not work temporarily, even when the battery is fully charged.*

*Battery performance is especially limited in temperatures well below freezing. Do not dispose of batteries in a fire as they may explode. Batteries may also explode if damaged. Dispose of batteries according to local regulations. Please recycle when possible. Do not dispose as household waste. Wireless devices may be susceptible to interference from the battery, which could affect performance. English Replacing the battery pack The notebook uses lithium batteries. Replace the battery with the same type as that which came bundled with your product. Use of another battery may present a risk of fire or explosion.*

*Warning! Batteries may explode if not handled properly. Do not disassemble or dispose of them in fire. Keep them away from children. Follow local regulations when disposing of used batteries. Radio frequency interference Warning! For safety reasons, turn off all wireless or radio transmitting devices when using your laptop under the following conditions.*

*These devices may include, but are not limited to: wireless LAN (WLAN), Bluetooth and/or 3G. Remember to follow any special regulations in force in any area, and always switch off your device when its use is prohibited or when it may cause interference or danger. Use the device only in its normal operating positions. This device meets RF exposure guidelines when used normally. It should not contain metal and you should position the device the abovestated distance from your body.*

*To successfully transmit data files or messages, this device requires a good quality connection to the network. In some cases, transmission of data files or messages may be delayed until such a connection is available. Ensure that the above separation distance instructions are followed until the transmission is completed. Parts of the device are magnetic. Metallic materials may be attracted to the device, and persons with hearing aids should not hold the device to the ear with the vi Information for your safety and comfort English hearing aid. @@@@@@@@Pacemakers. @@Environmental Protection Agency. @@@@@@Acer ENERGY STAR qsome stretching exercises. Breathe fresh air as often as possible. Exercise regularly and maintain a healthy body.*

*Warning! We do not recommend using the computer on a couch or bed. @@@@@@vii Emergency calls .........*

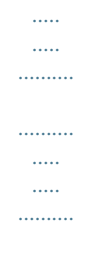

*.......... .... @@@@@@@@@@@@@@@@@@@@@@@@@@@@@@@@@@@@@@@@@@@@11 Apps 12 Managing apps.*

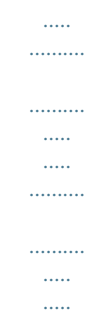

#### *........ 12 Table of contents Installing apps to Chrome OS ..*

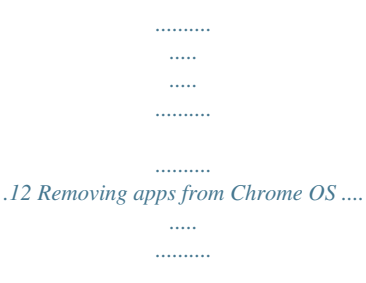

*.......... .....*

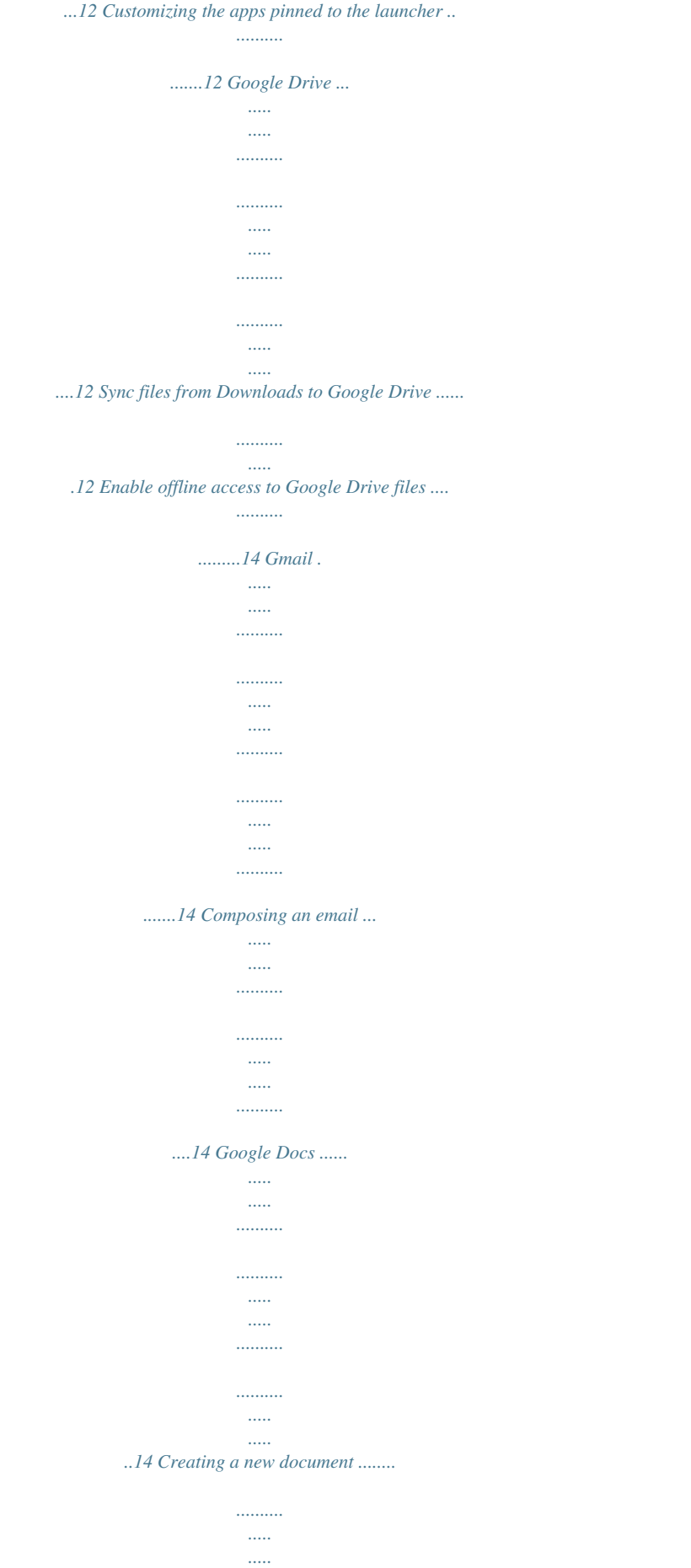

*..........*

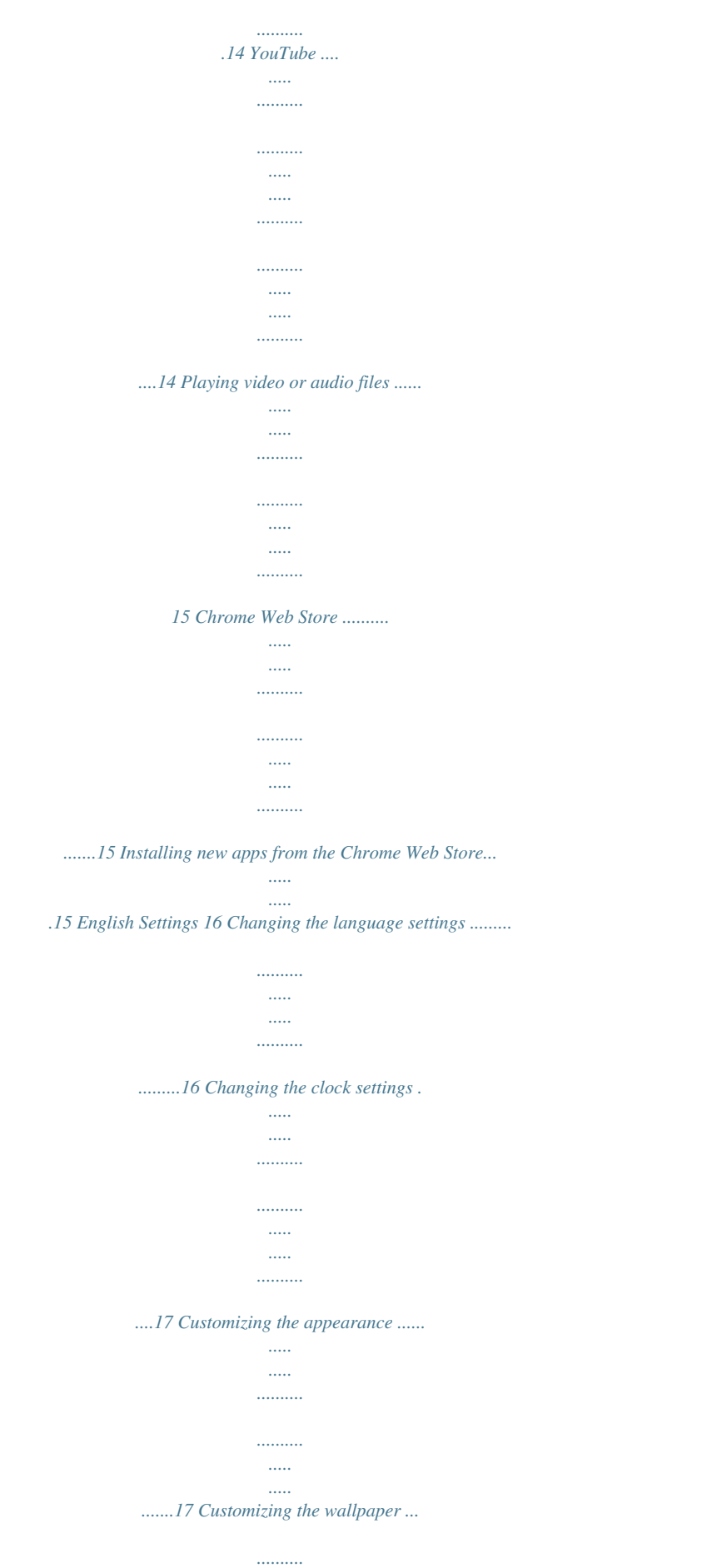

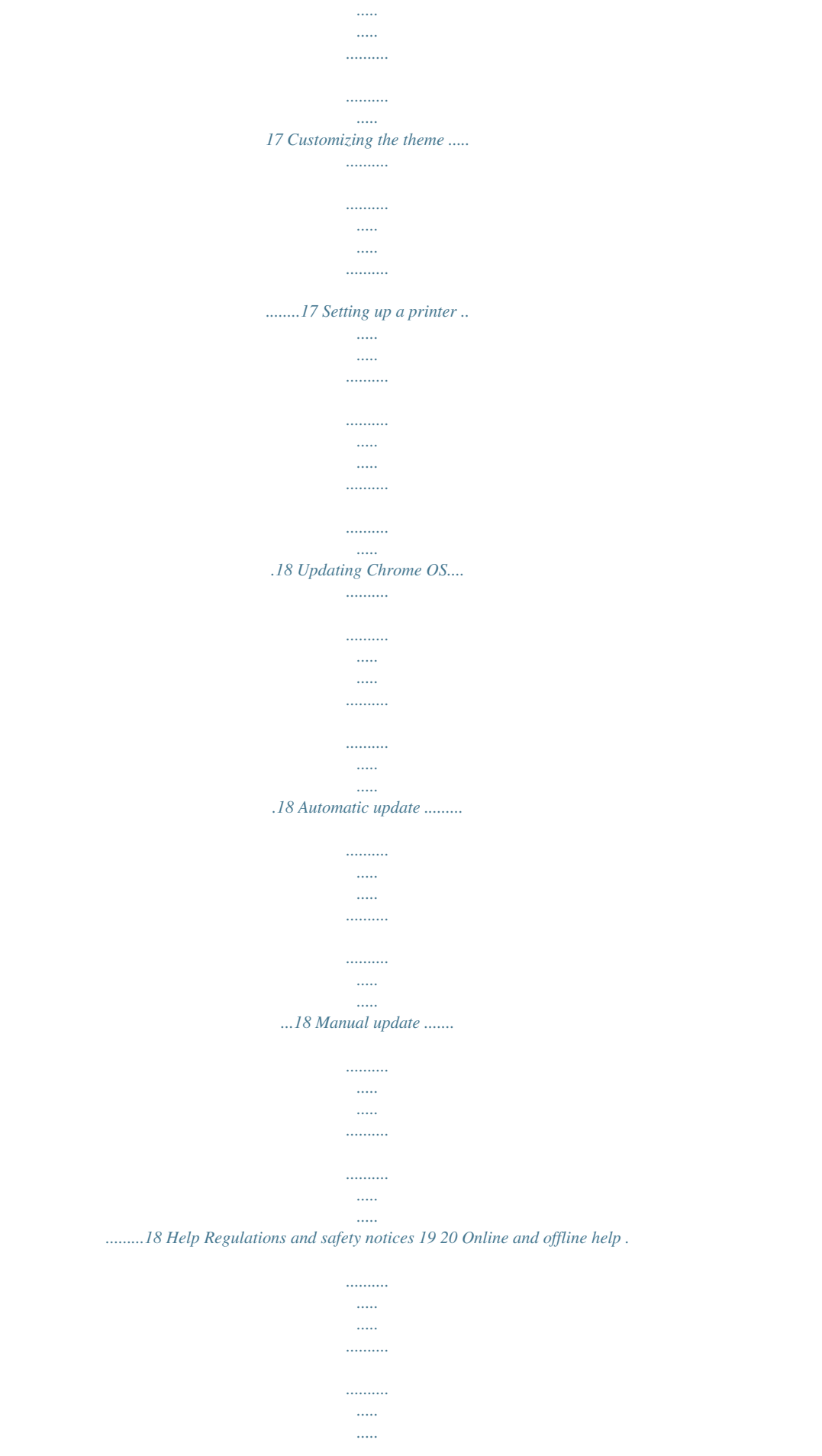

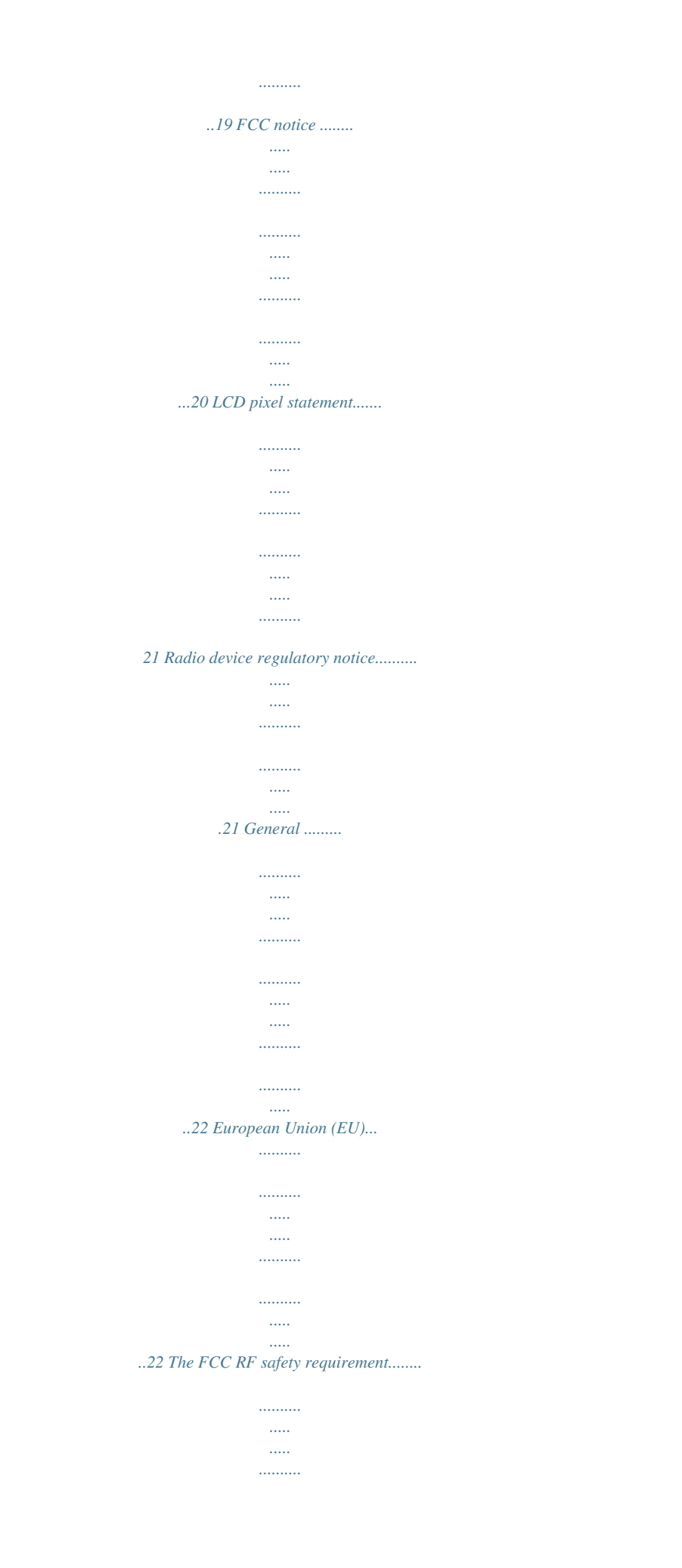

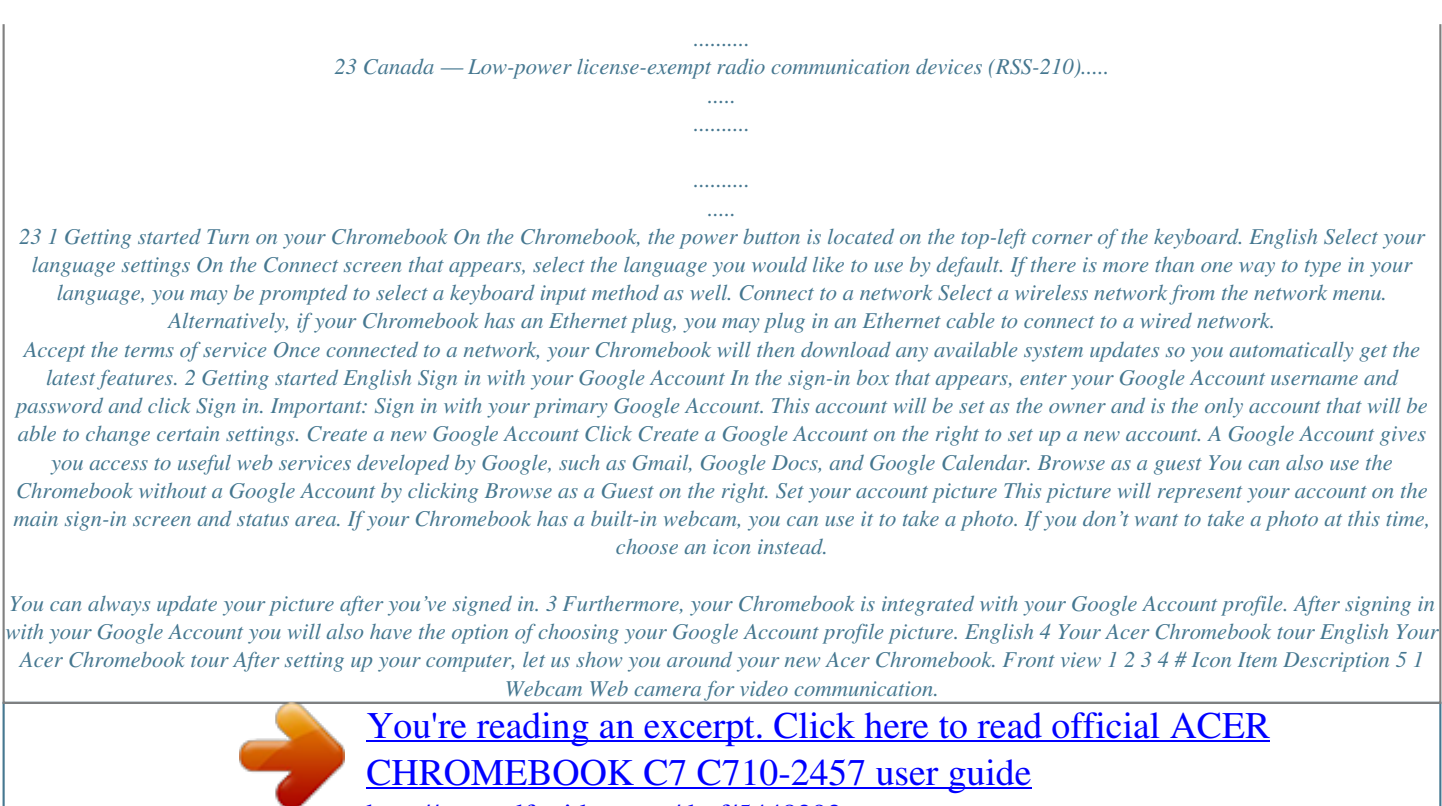

<http://yourpdfguides.com/dref/5448393>

 *A light next to the webcam indicates that the webcam is active (for selected models only). Internal microphone for sound recording. Displays computer output. Accepts Secure Digital (SD), MultiMediaCard (MMC). Note: Push to remove/install the card.*

*Only one card can operate at any given time. 2 3 Microphone Screen 4 2-in-1 card reader 5 # Icon Item Power indicator Description Indicates the computer's power status. Indicates the computer's battery status. 1. Charging: The light shows amber when the battery is charging.*

*2. Fully charged: The light shows blue when in AC mode. English 5 Battery indicator Keyboard view 1 2 3 # 1 2 Icon Item Power button / indicator Keyboard Description Turns the computer on and off. Indicates the computer's power status. For entering data into your computer.*

*6 Your Acer Chromebook tour English # Icon Item Description Touch-sensitive pointing device which functions like a computer mouse. Pressing down anywhere on the pad functions like the left button of a mouse. Pressing down anywhere with two fingers functions like the right button of a mouse. 3 Touchpad / click button Hotkeys The computer employs hotkeys or key combinations to access most of the computer's controls like screen brightness and volume output. Icon Hotkey <F1> <F2> <F3> <F4> <F5> <F6> <F7> <F8> <F9> <F10> <FN> + <F11> Function Previous Next Reload Full-screen Next window Brightness down Brightness up Mute Volume down Volume up Communication Description Go to the previous page. Go to the next page. Reload your current page. Open your page in full-screen mode. Switch to your next window. Decreases the screen brightness.*

*Increases the screen brightness. Mute the sound volume. Decreases the sound volume. Increases the sound volume. Enables/disables the computer's communication devices. 7 Icon Hotkey Function Search Description Search from the browser's address bar. English Touchpad The built-in touchpad is a pointing device that senses movement on its surface. This means the cursor responds as you move your fingers across the surface of the touchpad. Action Click Right-click Scroll Gesture Just press down on any part of the touchpad. Click the touchpad with two fingers.*

*Place two fingers on the touchpad and move them up and down to scroll vertically, left and right to scroll horizontally. Click the item you want to move with one finger. With a second finger, move the item. Release both fingers to drop the item. Drag and drop Left view 1 # 1 Icon Item 2 Description 3 4 Ethernet (RJ-45) port Connects to an Ethernet 10/100-based network.*

*Connects to a display device (e.g., external monitor, LCD projector). 2 External display (VGA) port 8 Your Acer Chromebook tour English # 3 Icon Item HDMI port Description Supports high-definition digital video connections. Connects to USB devices.*

*@@Connects to USB devices. @@Connects to an AC adapter. Connects to a Kensington-compatible computer security lock. @@Insert the lock into the notch and turn the key to secure the lock. @@Left and right speakers deliver stereo audio output. Releases the battery for removal. @@@@Click the apps list button ( ). 2. @@3. @@Click the apps list button ( 3.*

*Select Pin to Launcher. To reorder the apps in the launcher, just drag them around. ). 2. @@@@In the apps list, click on the Files icon. 13 English 2. @@3. Once your Google Drive is enabled, select the checkboxes next to all of the files that you want to upload. 4. Drag-and-drop the files on to the Google Drive icon.*

*14 Apps English Enable offline access to Google Drive files You can access files stored on your Google Drive while offline, but first you must enable offline access: 1. In the apps list, click on the Files icon. 2. Click on Google Drive. 3.*

*In the Available offline column, place a tick next to all of the files that you want to be able to access offline. Gmail Composing an email 1. From the launcher, click on the Gmail icon. 2. Click COMPOSE.*

*3. Enter the recipient's email address, the subject, and the message. 4. When you are finished composing your message, click Send. Google Docs Creating a new document 1. From the launcher, click on the Google Drive icon ( ). 2. Click on CREATE and select the type of document you want to create. YouTube YouTube is a video-sharing website on which users can upload, share and view videos. It can be quickly accessed by clicking the YouTube icon on the launcher.*

*15 Playing video or audio files Your Chromebook has a built-in media player to play audio and video files. To play a file, simply double-click on an audio or video file in your Files app. Media type Audio / Video Supported formats .mp4, .m4v, .m4a, .mp3, .ogv, .ogm, .ogg, .*

*oga, .webm, .wav English Chrome Web Store Installing new apps from the Chrome Web Store 1. Click the apps list button ( ) and then click on Chrome Web Store. 2.*

*You can then browse through the app categories in the left column or search for a specific type of app using the search box. 3. When you find an app that you would like to add, hover your mouse over it and then click on ADD TO CHROME. 4. A verification window will pop up, click on Add to download and install the app, or click on Cancel.*

*5. To open your new app, click the apps list button ( the app. ) and then click on 16 Settings English Settings Use the settings menu to adjust the various options for your Chromebook. To access the settings menu: 1. Click the status area in the lower-right corner, where your account picture appears. 2. Click on Settings. 3. To show the advance settings, scroll to the bottom and click on Show advanced settings. Changing the language settings 1.*

*Click the status area in the lower-right corner, where your account picture appears. 2. Click on Settings. 3. Click on Show advanced settings. 4. Scroll down and click on Customize languages and input. 5. Click on Add to add additional languages. 17 6.*

*To enable a language for keyboard input, select the checkbox next to the language after adding it. 7. Click on OK when finished. English Changing the clock settings You are only able to change the time format and time zone on your Chromebook. If the date or time is incorrect on your Chromebook, try adjusting your time zone.*

*To change the time zone: 1. Click the status area in the lower-right corner, where your account picture appears. 2. Click on Settings. 3.*

*Click on Show advanced settings. 4. Scroll down and click on the drop down box next to Time zone. Customizing the appearance Customizing the wallpaper 1. Click the status area in the lower-right corner, where your account picture appears. 2. Click on Settings. 3. Click on Set wallpaper. 4.*

*Select a preloaded wallpaper or click Browse to select your own image. You can also choose I'm feeling lucky to have the wallpaper automatically change every time you sign in to your Chromebook. 5. Once selected, click OK. Customizing the theme 1. Click the status area in the lower-right corner, where your account picture appears.*

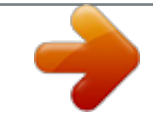

[You're reading an excerpt. Click here to read official ACER](http://yourpdfguides.com/dref/5448393) [CHROMEBOOK C7 C710-2457 user guide](http://yourpdfguides.com/dref/5448393) <http://yourpdfguides.com/dref/5448393>

## *2. Click on Settings. 3. Click on Get themes.*

*4. You'll be taken to the Chrome Web Store, where you can find extra resources for the Chrome browser. 5. Once you find a theme that you'd like to try out, click Choose theme. 18 Settings English Setting up a printer You can use the Google Cloud Print service to send print requests to your printer. Not all printers are supported. To learn more about Google Cloud Print and how to set up your printer, connect to the Internet to access the more extensive online help from "Online and offline help" on page 19 and then search for Google Cloud Print. Updating Chrome OS Automatic update Each time you turn on your Chromebook, it automatically checks for updates. When an update is available, this update icon ( the status area. To apply the update: ) will appear in 1. Click the status area in the lower-right corner, where your account picture appears. 2. Click Restart to update. 3. Your Chromebook will shutdown and automatically restart, with the update applied. Manual update To manually check for an update or check what version of Chrome OS you are using: 1. Click*

*the status area in the lower-right corner, where your account picture appears. 2. Click on Settings. 3.*

*In the new tab that opens, click on Help in the left column. 4. If any updates are available, they will be displayed on the page. Warning! Do not modify your Chromebook's hardware yourself. Doing so will cause the update function to no longer work. Please get in touch with your dealer or an authorized service center. Visit www.acer.com to find an authorized service site. 19 Help Online and offline help Additional help is available both online and offline. The help covers basic troubleshooting as well as more detailed information about Chrome OS. English To access the help pages: 1. Click the status area in*

*the lower-right corner, where your account picture appears. 2. Click on the question mark (?). Note: If you are connected to the Internet, the more extensive online help will automatically open. Otherwise, the offline help will be opened. 20 Regulations and safety notices Regulations and safety notices FCC notice This device has been tested and found to comply with the limits for a Class B digital device pursuant to Part 15 of the FCC rules. These limits are designed to provide reasonable protection against harmful interference in a residential installation. This device generates, uses, and can radiate radio frequency energy and, if not installed and used in accordance with the instructions, may cause harmful interference to radio communications.*

*@@@@• Increase the separation between the device and receiver. @@@@Operation with non-certified peripherals is likely to result in interference to radio and TV reception. Caution Changes or modifications not expressly approved by the manufacturer could void the user's authority, which is granted by the Federal Communications Commission, to operate this computer. 21 Operation conditions This device complies with Part 15 of the FCC Rules. Operation is subject to the following two conditions: (1) this device may not cause harmful interference, and (2) this device must accept any interference received, including interference that may cause undesired operation. English Notice: Canadian users This Class B digital apparatus complies with Canadian ICES-003. Remarque à l'intention des utilisateurs canadiens Cet appareil numérique de la classe B est conforme a la norme NMB-003 du Canada. Declaration of Conformity for EU countries Hereby, Acer, declares that this notebook PC series is in compliance with the essential requirements and other relevant provisions of Directive 1999/ 5/EC. Compliant with Russian regulatory certification LCD pixel statement The LCD unit is produced with highprecision manufacturing techniques. Nevertheless, some pixels may occasionally misfire or appear as black or red dots.*

*This has no effect on the recorded image and does not constitute a malfunction. Radio device regulatory notice Note: Below regulatory information is for models with wireless LAN and / or Bluetooth only. 22 Regulations and safety notices English General To prevent radio interference to the licensed service, this device is intended to be operated indoors. @@@@@@@@This device must be used in strict accordance with the regulations and constraints in the country of use. For further information, please contact local office in the country of use. Please see ec.europa.eu/ enterprise/rtte/implem.htm for the latest country list. 23 The FCC RF safety requirement The radiated output power of the wireless LAN Mini PCI Card and Bluetooth card is far below the FCC radio frequency exposure limits.*

*Nevertheless, the notebook PC series shall be used in such a manner that the potential for human contact during normal operation is minimized as follows: 1. This device is restricted to indoor use due to its operation in the 5.15 to 5.25 GHz frequency range. FCC requires this product to be used indoors for the frequency range 5.*

*15 to 5.25 GHz to reduce the potential for harmful interference to co-channel Mobile Satellite systems. 2. High power radar is allocated as the primary user of the 5.25 to 5.*

*35 GHz and 5.65 to 5.85 GHz bands. These radar stations can cause interference with and/or damage this device. 3. An improper installation or unauthorized use may cause harmful interference to radio communications. Also any tampering of the internal antenna will void the FCC certification and your warranty. English Canada — Low-power license-exempt radio communication devices (RSS-210) Exposure of humans to RF fields (RSS-102) The computer employs low gain integral antennas that do not emit RF field in excess of Health Canada limits for the general population; consult Safety Code 6, obtainable from Health Canada's website at www.hc-sc.gc.*

*ca/rpb. This device complies with RSS210 of Industry Canada. This Class B digital apparatus complies with Canadian ICES-003, Issue 4, and RSS-210, No 4 (Dec 2000) and No 5 (Nov 2001). "To prevent radio interference to the licensed service, this device is intended to be operated indoors and away from windows to provide maximum shielding. Equipment (or its transmit antenna) that is installed outdoors is subject to licensing." Cet appareil numérique de la classe B est conforme à la norme NMB-003, No. 4, et CNR-210, No 4 (Dec 2000) et No 5 (Nov 2001). « Pour empêcher que cet appareil cause du brouillage au service faisant l'objet d'une licence, il doit être utilisé a l'intérieur et devrait être placé loin des fenêtres afin de fournir un écran de blindage maximal. Si le matériel (ou son antenne d'émission) est installé à l'extérieur, il doit faire l'objet d'une licence. Caution: When using IEEE 802.*

*11a wireless LAN, this product is restricted to indoor use due to its operation in the 5.*

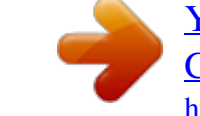

# [You're reading an excerpt. Click here to read official ACER](http://yourpdfguides.com/dref/5448393) [CHROMEBOOK C7 C710-2457 user guide](http://yourpdfguides.com/dref/5448393)

<http://yourpdfguides.com/dref/5448393>

*15- to 5.25-GHz frequency range. Industry Canada requires this product to be used indoors for the frequency range of 5.15 GHz to 5. 25 GHz to reduce the potential for harmful interference to co-channel mobile satellite systems. High power radar is allocated as the primary user of the 5.25 to 5.35 GHz and 5.65 to 5.*

*85-GHz bands. These radar stations can cause interference with and/or damage to this device. The maximum allowed antenna gain for use with this device is 6 dBi in order to comply with the E.I.R.P limit for the 5.25 to 5.35 and 5.725 to 5.85 GHz frequency range in point-to-point operation.*

*Part no.: NC.SH711.001 Ver.: 01.01.02 .*

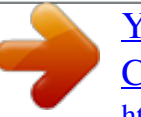

[You're reading an excerpt. Click here to read official ACER](http://yourpdfguides.com/dref/5448393) [CHROMEBOOK C7 C710-2457 user guide](http://yourpdfguides.com/dref/5448393) <http://yourpdfguides.com/dref/5448393>